# Лабораторная работа № 1

Тема: ОС Windows. Редактор Edit

Цель работы : Получить практические навыки работы с ОС Windows. Ознакомиться с редактором MS DOS — Edit.

### $I$ *лоссарий*

- 1. **Курсор** мерцающий знак подчеркивания или прямоугольный блок закрывающий символ.
- 2. **Режим вставки** режим работы редактора : вновь набираемые символы вставляются в существующий текст.
- 3. Режим замены режим работы редактора : текущий символ заменяется на вновь набираемый символ
- 4. **Меню** строка вверху экрана, со списком команд программы.
- 5. Выделение текста обозначение части текста другим цветом, для выполнения операций над этой частью как нал елиным целым.

#### Методические указания

## Рабочий стол и основные элементы Windows

Интерфейс ОС Windows является графическим, занимает весь экран и называется Рабочий стол (рис.1.1). На Рабочем столе отображаются все объекты Windows, используемые пользователем, и элементы управления Windows. Конкретнее на Рабочем столе располагаются значки файлов и *Панель задач*. На Панели задач располагаются кнопка главного меню и кнопки для открытых на текущий момент программ.

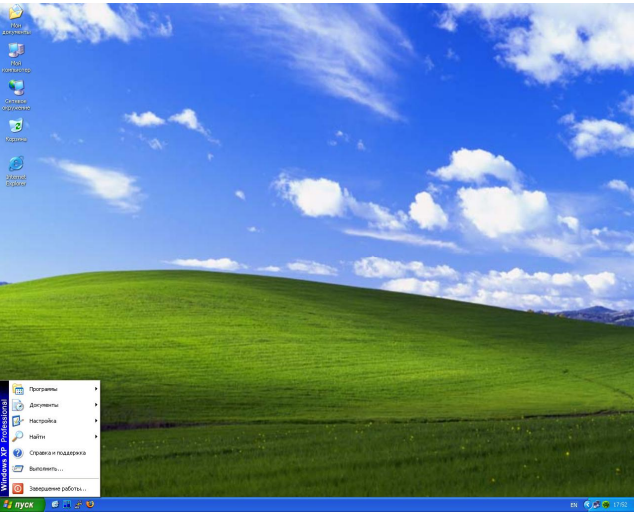

Рис. . Типовые элементы и Рабочий стол Windows

Программы, запущенные под управлением ОС Windows представлены окном. Программы имеют однотипный вид, но и обладают некоторыми отличительными особенностями от других программ.

Рыбалка С.А., Шкатова Г.И. Информатика. Лабораторная № 1

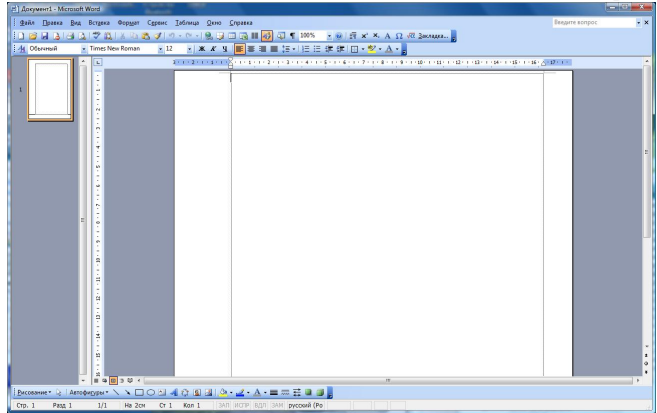

Рис. \_. Внешний вид типового окна программы

# Редактор Edit. Общий вид панелей редактора

Рабочее пространство редактора представлено на экране строкой меню, одним окном редактирования, возможно окном помощи, и строкой статуса. Строка статуса подсказывает некоторые горячие клавиши. Окно помощи служит для получения оперативной подсказки необходимой при работе.

### Окно редактирования и команды работы с клавиатурой

Переключение на русский/латинский язык для набора текста осуществляется **одновременным нажатием на клавиши правый и левый <Shift>.** 

Набор текста может осуществляться в режиме вставки или режиме замены. Переключение режимов осуществляется с помощью нажатия клавиши <Insert>. В режиме вставки вновь набираемые символы вставляются в существующий текст перед символом, помеченным курсором. В *режиме замены* текущий символ, помеченный курсором, заменяется на вновь набираемый символ.

*Курсор* — мерцающий знак подчеркивания или прямоугольный блок закрывающий символ.

Перемещение курсора вдоль набранного теста осуществляется с помощью *клавиш со стрелками* <
<br>  $\langle \langle \rangle, \langle \rangle, \langle \rangle \rangle$ 

Выделение текста осуществляется путем перемещения курсора при нажатой клавише <Shift>...

Удаление символов текста осуществляется по нажатию клавиш <Del> и <Backspace>.

Копирование и перемешение больших кусков текста может осуществляться путем выделения необходимого текста, копирования или переноса его в "карман" (Clipboard), а затем копирования из "кармана" в другом месте текста.

## Работа с меню

*Bход в меню* осуществляется по нажатию клавиши <Alt>.

Перемещение по меню осуществляется *клавишами со стрелками* <→>, <↑ < $\downarrow$ > и < < >. Выбор команды меню осуществляется клавишей <*Enter*>.

### Состав меню

File — *файл*, меню команд предназначенных для работы с текстовыми файлами Edit — редактировать, меню команд расширенных возможностей редактирования Search — *поиск*, меню команд по поиску и замене заданного текста

- Options *опции*, меню команд настройки параметров окон редактирования и помоши
- Help *помощь*, меню команд вызова помощи по начальным вопросам в использовании релактора.

Диалоговые окна. Перемещение между полями диалоговых окон

Каждое окно содержит поля ввода или выбора информации, а также кнопки для выдачи команд. Перемешение между полями и кнопками осушествляется с помошью клавиши  $\langle Tab\rangle$ .

Кнопка <OK> — указание на сохранение выбранных параметров, закрытие диалогового окна и выполнение команды.

Kнопка <*Cancel* > → указание на отмену изменений.

Кнопка <Help> — указание открыть окно с разъяснениями на данное диалоговое окно.

# 3адание

# Знакомство с ОС Windows

- 1. Включите компьютер и загрузите операционную систему.
- 2. Рассмотрите значки и разместите их на Рабочем столе в другом порядке.
- 3. Изучите состав Панели задач. Откройте Главное меню Windows, запустите несколько приложений.
- 4. Откройте системную папку *Мой компьютер*. Рассмотрите это окно и найдите типовые элементы окна.
- 5. Вызовите отдельные команды разными способами: из меню, из панели инструментов, через контекстное меню.
- 6. Закройте все окна на Рабочем столе.

Знакомство с редактором текстов MS Edit

- 7. Ознакомиться с меню.
- 8. Набрать текст предоставленный преподавателем и содержащий русский и английский текст.
- 9. Сохранить, перечитать и откорректировать набранный текст.
- 10. Просмотреть помощь (Help) встроенную в редактор.

# $K$ *онтрольные* вопросы

- 1. Перечислите основные элементы Рабочего стола.
- 2. Перечислите основные операции выполняемые в редакторе.
- 3. Определить понятие "карман".
- 4. Укажите способы копирования больших участков текста внутри одного файла.
- 5. Укажите способы перенесения участков текста из одного файла в другой.